## **CD Label Designer Manual**

© 2001 - 2022 Dataland Software

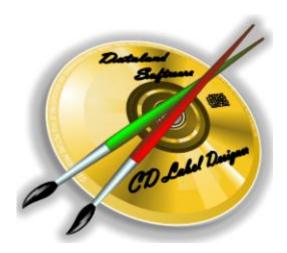

## **CD Label Designer**

**User Manual** 

by Dataland Software

Thank you for choosing CD Label Designer. We are certain that you won't be dissapointed with its abilities to make proffesional looking labels.

We hope that this manual will serve you well as an additional guide.

## **Table of Contents**

| Part I   | Introduction                                | 2              |
|----------|---------------------------------------------|----------------|
| 1        | Main screen                                 |                |
| 2        | Label types                                 |                |
|          | Object types                                |                |
|          | Print layouts                               |                |
| 4        | Fillit layouts                              |                |
| Part II  | Getting started                             | 10             |
| 1        | Basic usage                                 | 10             |
|          | Start new design                            | 10             |
|          | Open saved label                            |                |
|          | Quickly make label                          |                |
|          | Change label view                           | 1 <sup>2</sup> |
|          | Insert picture                              | 11             |
|          | Insert scanned picture                      | 1°             |
|          | Insert text                                 |                |
|          | Insert circled text                         |                |
|          | Insert shape                                |                |
|          | Edit spines                                 |                |
|          | Edit object properties                      |                |
|          | Arrange objects                             |                |
|          | Rotate objects                              |                |
|          | Change background color                     |                |
|          | Set/Clear background picture<br>Save design |                |
|          | Print label                                 |                |
| 2        | Advanced usage                              |                |
| 2        | _                                           |                |
|          | Design templates                            |                |
|          | Use a template                              |                |
|          | Export label  Make print layout             |                |
|          | Read drive or CDDB                          |                |
|          | Format file list                            |                |
|          | Change label dimensions                     |                |
|          | Configure application                       |                |
|          | Clipboard operations                        |                |
| Part III | User interface                              | 22             |
| 1        | Main menu                                   | 23             |
| •        | File menu                                   |                |
|          | Edit menu                                   |                |
|          | Label menu                                  |                |
|          | Insert menu                                 |                |
|          | Object menu                                 |                |
|          | Booklet menu                                | 20             |
|          | View menu                                   |                |

|         | Tools menu                     | 27 |
|---------|--------------------------------|----|
| 2       | Toolbars                       | 28 |
|         | Main toolbar                   | 28 |
|         | Edit toolbar                   | 28 |
|         | Object toolbar                 | 29 |
|         | Zoom toolbar                   | 30 |
|         | View toolbar                   | 30 |
|         | Size toolbar                   | 31 |
|         | Booklet toolbar                | 31 |
| 3       | Toolbox                        | 32 |
|         | Labels toolbox                 | 32 |
|         | Effects toolbox                | 33 |
|         | Text toolbox                   | 34 |
|         | Picture toolbox                | 35 |
|         | Shape toolbox                  | 35 |
| 4       | Dialogs                        | 38 |
|         | Configuration Wizard           | 38 |
|         | New Label Wizard               |    |
|         | Image Browser                  | 43 |
|         | Print dialog and print layouts | 44 |
|         | Image Properties               | 47 |
|         | Image Resize (Optimize)        | 49 |
|         | Image Effects                  | 50 |
|         | Text Properties                | 52 |
|         | Shape Edit                     | 54 |
|         | Spine Text Properties          | 55 |
|         | Circled Text Properties        | 57 |
|         | Custom Fields                  | 58 |
|         | Label Properties               | 60 |
|         | File List                      | 61 |
|         | Options                        |    |
|         | General                        |    |
|         | Editing                        |    |
|         | Defaults                       |    |
|         | Print                          | _  |
|         | CDDB                           | 68 |
| Part IV | Other information              | 72 |
| 1       | Purchase                       | 72 |
| 2       | Credits                        | 73 |
|         | Contact                        |    |
| 3       |                                |    |
|         | Index                          | 75 |

# Introduction

# Part

### 1 Introduction

**CD Label Designer** is an application that will help you design and print CD/DVD covers, labels and booklets. It features a powerful set of design capabilities and highly configurable output options. You can enter RTF formatted text, insert pictures from number of popular formats, and draw shapes with customizable fill and borders. One of main strengths of this software is possibility to place labels anywhere on the paper or to change label size. By allowing size change, it becomes utility for printing any kind of labels or stickers, not just CD/DVD covers and labels.

From the first version of software, our users categorized **CD Label Designer** as extremely easy to use, while giving you necessary tools for designing professional looking labels. Its simplicity combined with powerful design features makes it suitable for both, home and professional use.

### Features overview

- Designing CD covers, DVD/BD boxes, booklets, disc round and business card labels
- Compatible with any printer type
- LightScribe compatible
- Support for images 47, texts 52, circled texts 57 and shapes 35
- Configurable label size 60<sup>2</sup>
- Defining unlimited number of print layouts (number of which are already included in the installation)
- RTF (Rich Text Format) support
- RTL (right-to-left) languages support
- Spreadsheet-like custom fields editor
- Scanner support
- Choosing transparent color for images
- Image effects and transformations 50
- Tiled images and backgrounds
- Gradient style 35 for shapes
- Spine 55 editing
- Reading disc files/folders and placing on labels
- Reading song titles from MP3 and WMA 18 files

- Access to CDDB 18 audio discs database
- Multi-level undo/redo
- Export labels 18 to high quality image files
- Object locking to prevent accidental moving
- Rotating images and texts by any angle
- Wizards to help fast and easy label creation

### **Manual content**

Manual is divided into several chapters.

| 1. Introduction      | Chapter <i>Introduction</i> (you are reading it right now) contains general information about software and about this manual. It shows basic information about main screen and explains few most important points. |
|----------------------|----------------------------------------------------------------------------------------------------|
| 2. Getting started   | Second chapter helps you start using CD Label Designer by explaining basic and advanced operations.                                                                                                    |
| 3. User interface    | Third chapter is a detailed reference of user interface elements such are menus, toolbars and windows.                                                                                                    |
| 4. Other information | Last, fourth chapter contains other non-technical information.                                                                                                    |

### 1.1 Main screen

On the picture you can see elements of main screen.

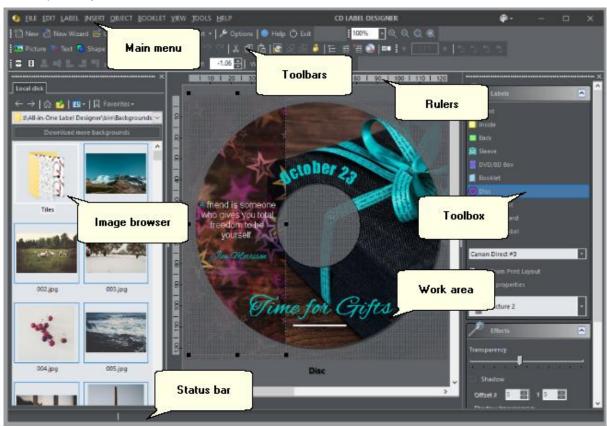

Main menu 23 Use the main menu to access options of the software. Menu is divided into categories (submenus): click on any horizontal word to drop down the list of underlaying options, and then click one of options. Toolbars 28 Main menu options that are often used are also accessible through toolbars. The visibility of each toolbar can be adjusted independently. Toolbox 32 Toolbox is a handy window with mostly used object editing options, such is font for texts, fills for shapes, etc. Additionally, you can use it to select label view. **Image** Use this window to easily access images located on the local disk or on the web. To Browser 43 place image to design, just drag it from here. Work area This is a main screen area for design drawing. Status bar Status bar contains information about current cursor position on the label and short description of option under the cursor. Rulers Use rulers as a guide while you design.

### 1.2 Label types

These are label types mentioned in the user interface, but please note that their usage is not limited by label names. **CD Label Designer** is initially designed for creating CD and DVD covers and labels, therefore its user interface and option names are named accordingly. Despite of that, thanks to Label Properties of and Print Layout options, you can design any kind of labels or stickers.

| Front                                            | Represents design of front CD box cover. It's a rectangular surface that easily can be resized to fit any other type of labels or stickers.                                                                                                    |
|--------------------------------------------------|----------------------------------------------------------------------------------------------------|
| Inside                                           | Inside cover represents inner surface that is visible when CD box is opened.  Technically it's a same as Front cover and its size can't be changed independently.                                                                                                    |
| Back                                             | Back cover is a rectangular CD box tray insert with two spines.                                                                                                    |
| <b></b> Sleeve                                   | This is a template to create sleeve (envelope). You can design front and back side and they will be properly sliced and arranged so you can easily assemble the sleeve after printing. <b>Personal and Business edition.</b>                                                                                   |
| DVD/BD Box                                       | This is a rectangular insert for DVD/BD boxes with one spine in the middle of surface.                                                                                                    |
| Booklet                                          | Booklet is a design that can contain more than one page. All pages are sized equally, and all have same background picture. When printed, pages are rearranged for easy assembly.                                                                                                    |
| <ul><li>Disc Label</li><li>Second Disc</li></ul> | These are round labels with a hole in the middle. Size of outer and inner diameter depends on the paper stock you have. When printed, because of simplicity, the content of the hole in the middle will not be removed. Thus, only inner diameter's purpose is to guide a design, but it's not necessary to be |
| Business Card                                    | extremely precisely measured.  This is label that behaves similarly as Disc Label. You can use it to print                                                                                                    |
| <u> </u>                                         | labels for business card sized discs. <b>Business edition only.</b>                                                                                                    |
| Any Size Label                                   | This is rectangular label of any size that can be used for cards, invitations, posters, mailing or shipping labels, etc.                                                                                                    |

### See also

Explaining Print Layouts 7 Label Properties 60 Print Layout window 44

### 1.3 Object types

On the label designs you can place three types of objects: **pictures**, **texts** and **shapes**. Additionally, there is a file (song) list that can be placed on the background of labels.

### **Picture**

Pictures can be loaded **from disk**, acquired **from TWAIN device** such is scanner or dragged from the Web page. You can resize them (internally <sup>49</sup> or just visually) or apply a number of transformations <sup>50</sup> like rotation, brightness and contrast adjusting, etc. Special case of picture is a **Background picture**.

### See also

Image Properties 47
Image Resize 49
Image Effects 50
Image Toolbox 35
Image Browser 43

### **Text**

Text objects are RTF (Rich Text Format) enabled and, in addition to standard text object, they can be **circled** or **spine text** with similar set of options. Text can be formatted with any standard text formatting options (font styles, paragraph alignments, colors, etc). It also can be rotated by any angle.

### See also

Text Edit 52 Text Toolbox 34

### **Shape**

Shapes are meant to fulfill your design and make it more appealing. Shape can be **rectangle**, **rounded rectangle**, **circle**, **ellipse**, **diamond**, **star**, **polygon** or **line**. You can change frame properties and fill patterns (including number of types of two-color gradients).

### See also

Shape Edit 54 Shape Toolbox 35

### 1.4 Print layouts

Print layouts are predefined paper sizes and label positions used for printing. If you use commercial paper stocks, you should create layouts for each of them.

Print layout definition files are located in *Layouts* subfolder inside common application folder (usually C:\ProgramData\CD Label Designer\Layouts) if installed for all users (as an administrator), or inside user's application data folder (C:\Users\<username>\AppData\Roaming\CD Label

Designer\Layouts) if installed for current user only. Each layout is placed in own XML file and you can easily exchange them by using provided options - you can export them to a file or import them from

CD Label Designer is deployed with number of popular print layouts, and hopefully you won't need to edit them. Still, if you have a different paper stock than initially supported, you can easily make 44 your own layout for printing.

### See also

files or from the web.

Print Layout 44 window

# **Getting started**

# Part III

### 2 Getting started

### 2.1 Basic usage

### 2.1.1 Start new design

Method 1: From the main menu choose File | New.

Method 2: Click (New) in the Main toolbar 28.

Method 3: Press Ctrl+N on keyboard.

### See also:

Quickly make label 10

Use an earlier prepared template 17

Open saved label 10

### 2.1.2 Open saved label

Method 1: From the main menu choose File | Open.

Method 2: Click <sup>≦</sup> (Open) in the Main toolbar 28.

Method 3: Press Ctrl+O on keyboard.

### See also:

Start new design 10

Use an earlier prepared template 17

### 2.1.3 Quickly make label

Method 1: From the main menu choose File | New Label Wizard.

Method 2: Click in the Main toolbar 28.

Method 3: Press Ctrl+W on keyboard.

### See also:

Start new design 10

Use an earlier prepared template 17

New Label Wizard 40

### 2.1.4 Change label view

Method 1: From the main menu choose:

- View | View Front
- View | View Inside
- View | View Back
- View | View Sleeve
- View | View DVD/BD box
- View | View Booklet
- View | View Disc
- View | View Second Disc
- View | View Business Card
- View | View Any Size
- Method 2: Click on one of buttons in a View toolbar 30.
- Method 3: Press Ctrl+1 to Ctrl+0 on the keyboard.
- Method 4: Use Labels toolbox 32 actions.

### 2.1.5 Insert picture

- Method 1: From the main menu choose Insert | Picture.
- Method 2: Click on in the Edit toolbar 28.
- Method 3: Right-click on label and choose Insert | Picture.
- **Method 4:** Drag image file from *Windows Explorer* and drop it to a label.
- Method 5: Paste it from the clipboard 20.

### See also:

Insert scanned picture

Insert text 12

Insert circled text 12

Insert shape 13

Picture Properties Window 47

Picture Toolbox 35

### 2.1.6 Insert scanned picture

Method 1: From the main menu choose Insert | Acquire.

Method 2: Right-click on label and choose Insert | Acquire.

### See also:

Insert picture 11

Insert text 12

Insert circled text 12

Insert shape 13

Picture Properties Window 47

Picture Toolbox 35

### 2.1.7 Insert text

Method 1: From the main menu choose Insert | Text.

Method 2: Click in the Edit toolbar 28.

Method 3: Right-click on a label and choose Insert | Text.

Method 4: Paste it from the clipboard 20.

### See also:

Insert picture 11

Insert scanned picture 11

Insert circled text 12

Insert shape 13

Text Properties Window 52

Text Toolbox 34

### 2.1.8 Insert circled text

Method 1: From the main menu choose Insert | Circled Text.

Method 2: Click 1 in the Edit toolbar 2.

Method 3: Right-click on a label and choose Insert | Circled Text.

### See also:

Insert picture 11

Insert scanned picture 11

Insert text 12

Insert shape 13

Circled Text Properties Window 57

Text Toolbox 34

### 2.1.9 Insert shape

Method 1: From the main menu choose Insert | Shape.

Method 2: Click <sup>™</sup> in the Edit toolbar <sup>™</sup>.

Method 3: Right-click on a label and choose Insert | Shape.

### See also:

Insert picture 11

Insert scanned picture 11

Insert text 12

Insert circled text 12

Shape Edit 54

Shape Toolbox 35

### 2.1.10 Edit spines

Method 1: From the main menu choose Label | Edit Spines.

Method 2: Right-click on a spine and choose *Properties*.

Method 3: Double click on a spine.

Note: Back label or DVD/BD Box view should be selected.

### See also:

Insert text 12

Change label view 11

Spine Text Properties Window 55

### 2.1.11 Edit object properties

Method 1: Select object and from the main menu choose Object | Properties.

**Method 2:** Select object and click on in the Edit toolbar 28.

Method 3: Right-click on a object and choose Properties.

Method 4: Select object and press Alt+Enter.

Method 5: Double-click on object.

### See also

Picture Properties Window 47

Text Properties Window 52

Circled Text Properties Window 57

Spine Text Properties Window 55

Shape Properties Window 54

Label Properties Window 60

### 2.1.12 Arrange objects

Method 1: Select object and from the main menu choose Object | Arrange submenu.

Method 2: Right-click on a object and choose Arrange submenu.

Method 3: Select object and use Object toolbar 29.

### 2.1.13 Rotate objects

Method 1: Select object and from the main menu choose Object | Rotate submenu.

Method 2: Right-click on object and choose Rotate submenu.

### Pictures (any angle)

**Method 3:** Click **™** in the Picture toolbox **35** to open Image effects **50** window, and then choose **Rotate** option.

**Method 4:** Use Picture Properties <sup>1</sup> dialog, click <sup>1</sup> to open Image effects <sup>1</sup> window, and choose *Rotate* option.

### Texts (any angle)

Method 3: Adjust Angle slider in the Text toolbox 34.

**Method 4:** Use Text Properties 52 dialog to enter the angle.

### See also

Picture Properties Window 47

Text Properties Window 52

Image effects 50

Picture toolbox 35

Text toolbox 34

### 2.1.14 Change background color

Method 1: From the main menu choose Label | Background Color.

Method 2: Right-click anywhere on working area and choose Side Background | Background Color.

### See also

Set/Clear background picture 15

### 2.1.15 Set/Clear background picture

### Set

Method 1: From the main menu choose Label | Set Background Picture.

Method 2: Right-click anywhere on working area and choose Side | Set Background Picture.

Method 3: Right-click on a picture object and choose Picture | Set As Background.

Method 4: Click in the Picture toolbox 35.

### Clear

Method 1: From the main menu choose Label | Clear Background Picture.

Method 2: Right-click anywhere on working area and choose Side Background | Clear

Background Picture.

### See also:

Change background color 15

Picture properties 47

### 2.1.16 Save design

Method 1: From the main menu choose File | Save.

**Method 2:** Click  $\square$  in the Main toolbar 28.

Method 3: Press Ctrl+S on keyboard.

Change name and save: From the main menu choose File | Save As...

### See also

Start new design 10

Open saved label 10

### 2.1.17 Print label

### Step 1

Method 1: From the main menu choose File | Print.

**Method 2:** Click  $\stackrel{\triangle}{=}$  in the Main toolbar 28.

Method 3: Press Ctrl+P on keyboard.

### Step 2

Select appropriate layout and click **Print** or **LightScribe** button.

### See also:

Print layouts overview 7

Print Layout Window 44

### 2.2 Advanced usage

### 2.2.1 Design templates

### Step 1

Design your template in a same way you design regular label. You can set sizes, place initial pictures and texts, choose colors, etc.

### Step 2

Choose *File | Save As...*, change *File Type* to "CD Label Designer Template Files (\*.clt)" and choose name.

After this, your label template is ready and you can use it by choosing *File | New From Template* and *File | New Label Wizard* options. You can also make it a **default template** in Options dialog 66.

Default template (*Default.clt*) is loaded when you choose *File | New* option.

### See also:

Use earlier prepared template 17

### 2.2.2 Use a template

First you must prepare one or more template designs as described in previous topic 17.

### Directly

Method 1: From main menu choose File | New From Template.

Method 2: Press Ctrl+T on keyboard.

### From the New Label Wizard

Start New Label Wizard 40 and on Page 1 (General) choose desired template file.

Note: By choosing *File | New* option, CD Label Designer loads default template file (*Default.clt*). To change **default template**, either edit it directly by opening it by *File | Open* menu option or use Options | Defaults 66.

### See also:

Design templates 17

Quickly make label 10

New Label Wizard 40

Options | Defaults 66

### 2.2.3 Export label

From the main menu choose *File | Export* to save label picture to a disk. You can print this picture with some other software or send it to the printing office. After selecting file name you should choose export resolution for the best results. If you are not sure what resolution to use, it's best to ask your printing service company, but generally you probably don't want to go below 300 DPI or 600 DPI. In addition, you can also choose to include a so-called "bleed" around label edges, which is often required by printing companies. The bleed should contain a background extended by 1/8 inch (3 mm) on each side and it shouldn't contain any texts or important parts of design. While designing, in the main screen bleed area is indicated by dashed border around label.

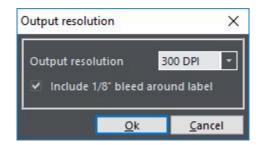

### **Exporting booklets**

Booklets usually have more than one page. Some image formats support multiple pages in one file, like TIFF. If you choose **TIFF** for your export format, pages will be saved to a single file with separate pages. If any other format is used, CD Label Designer will export each page in the separate file and add page number to the file name.

### 2.2.4 Make print layout

For the reference about print layouts see:

Print layouts overview 7

Print Layout window 44

### 2.2.5 Read drive or CDDB

**CDDB (CD DataBase)** is free web service that collects large number of audio CD titles. It is supported by CD Label Designer - if you insert audio CD in your drive and start this option, application will connect to this database and retrieve album and songs titles if they exist. If more than one match is found you will be able to choose the one you prefer.

Method 1: From the main menu choose Label | Read Drive/CDDB.

Method 2: Click win the Edit toolbar 28.

Method 3: Press Ctrl+F12 on keyboard.

**Method 4:** In the File List dialog 61 click on in the toolbar.

If data CD is in drive, software will read file/folder structure and place it on the label.

If it's an audio CD (CDA), software will contact CDDB over internet.

If it's a **data CD** and it contains **MP3** or **WMA** files, software will automatically read file tags and search for song titles.

### See also:

Options | CDDB 68 Format file list 19

### 2.2.6 Format file list

Method 1: From the main menu choose Label | File/Songs List.

Method 2: Right-click on label and choose File/Song List.

Formatting options can be set In File List dialog 61.

### See also:

File List dialog 61 Read drive or CDDB 18

### 2.2.7 Change label dimensions

Method 1: From the main menu choose Label | Properties.

Method 2: Deselect all objects and click 

on the Edit toolbar 28.

Method 3: Right-click on label (NOT at objects and NOT at background if it exists) and choose

Properties.

Method 4: Deselect all objects and press Alt+Enter on keyboard.

Method 5: Double-click somewhere on work area (NOT at object and NOT at background if it exists).

### Get label dimensions from an existing Print Layout

Method 6: From the main menu choose Label | Get From Print Layout option.

Method 7: Click on the Edit toolbar 28.

Method 8: Click Get From Print Layout action in the Label toolbox 32.

### See also:

Label Properties dialog 60 Label toolbox 32

### 2.2.8 Configure application

**Method 1:** From the main menu choose *Tools | Configuration Wizard*.

Method 2: From the main menu choose Tools / Options.

Method 3: Click (Options) on the Main toolbar 28.

Method 4: Press Ctrl+F on keyboard.

### See also:

Configuration Wizard 38 Options dialog 63

### 2.2.9 Clipboard operations

**CD Label Designer** uses clipboard to transfer objects from one label to another. In addition, you can exchange information between CD Label Designer and other applications, too. **Texts** are copied to the clipboard in RTF (Rich Text Format) format so you can copy text object to word processing application. And vice versa - you can copy part of text from word processing application and paste it to the label. **Pictures** are also copied in its native format, which means that you can exchange them between different application in a similar way.

# **User interface**

# Part IIII

### 3 User interface

This is a detailed reference of user interface elements such are menus, toolbars and windows.

- Main menu 23
- Toolbars 28
- Toolbox 32
- Dialogs 38

### 3.1 Main menu

Use the main menu to access options of the software. Menu is divided into categories (submenus): click on any horizontal word to drop down the list of underlaying options, and then click one of options.

- File menu 23
- Edit menu 23
- Label menu 24
- Insert menu 24
- Object menu 25
- Booklet menu 26
- View menu 27
- Tools menu 27

### 3.1.1 File menu

This menu contains basic file operations for creating, saving and printing designs.

| New               | Ctrl+N | Open new design from the default template 66          |
|-------------------|--------|-------------------------------------------------------|
| New Wizard 40     | Ctrl+W | Answer a series of questions to quickly make a design |
| New From Template | Ctrl+T | Open new design from the selected template            |
| Open              | Ctrl+O | Open previously saved design                          |
| 🖺 Save            | Ctrl+S | Save current design                                   |
| Save As           |        | Save current design while choosing new file name      |
| Close             |        | Close current design                                  |
| Export 18 >       |        | Export submenu: export labels to a picture files      |
| Printer Setup     |        | Choose printer and set its options                    |
| Print 44          | Ctrl+P | Print current design                                  |
| Recent Files >    |        | Submenu of recently opened files                      |
| ( Exit            |        | Close application                                     |

### 3.1.2 Edit menu

This menu contains options for clipboard operations 20 and undo/redo options.

| 9 Undo     | Ctrl+Z | Undo last operation                |
|------------|--------|------------------------------------|
| ⟨ Redo     | Ctrl+Y | Redo last operation                |
| <b></b>    | Ctrl+X | Cut selection to the clipboard 20  |
| 🗇 Сору     | Ctrl+C | Copy selection to the clipboard 20 |
| 🖺 Paste    | Ctrl+V | Paste clipboard 20 content         |
| Select All | Ctrl+A | Select all objects on the label    |

### See also

Clipboard operations 20

### 3.1.3 Label menu

This menu contains general label options, such are background and file/song list options.

| Background Color              |          | Change label background color                      |
|-------------------------------|----------|----------------------------------------------------|
| Set Background Picture        |          | Choose label background picture                    |
| X Clear Background<br>Picture |          | Clear label background picture                     |
| Background Properties         |          | Set label background picture properties            |
| File/Song List 61             |          | Edit file or song list and set its options         |
| Increase Columns              | Ctrl+=   | Increase number of file/song list columns          |
| Decrease Columns              | Ctrl+-   | Decrease number of file/song list columns          |
| Read Drive/CDDB 18            | Ctrl+F12 | Read content of drive                              |
| Custom Fields 58              |          | Edit custom fields                                 |
| Edit Spines 55                |          | Edit Back cover or DVD/BD box spines               |
| Get From Print Layout         |          | Get label dimensions from an existing print layout |
| <b>■</b> Label Properties     |          | Label properties (label sizes)                     |

### 3.1.4 Insert menu

This menu contains options for inserting new objects.

| Picture 47          | Insert picture from disk                          |
|---------------------|---------------------------------------------------|
| Acquire             | Insert picture from scanner or other TWAIN device |
| Shape 35            | Insert shape                                      |
| Text 52             | Insert text object                                |
| (T) Circled Text 57 | Insert circled text object                        |

### 3.1.5 Object menu

This menu contains options that are applied to the object or group of objects.

| $\times$ D | elete          | Del       | Delete selected objects                                |
|------------|----------------|-----------|--------------------------------------------------------|
| ₽ G        | Broup          | Ctrl+G    | Group selected objects                                 |
| 🙆 U        | Ingroup        | Ctrl+U    | Ungroup selected groups                                |
| 8 L        | ock Object     | Ctrl+L    | Lock selected objects                                  |
| Α          | rrange ▶       |           | Arrange submenu                                        |
| +=+        | Center to Page |           | Center objects to page (horizontally)                  |
|            | Horizontally   |           |                                                        |
| <b>‡</b>   | Center to Page |           | Center objects to page (vertically)                    |
|            | Vertically     |           |                                                        |
| 4          | Center         | Ctrl+E    | Center objects inside selection bounds (horizontally)  |
|            | Horizontally   |           |                                                        |
| -          | Center         | Ctrl+R    | Center objects inside selection bounds (vertically)    |
|            | Vertically     |           |                                                        |
| 0          | Align Left     |           | Align selected objects to the left edge of selection   |
|            |                |           | bounds                                                 |
|            | Align Right    |           | Align selected objects to the right edge of selection  |
|            |                |           | bounds                                                 |
|            | Align Top      |           | Align selected objects to the top edge of selection    |
|            |                |           | bounds                                                 |
|            | Align Bottom   |           | Align selected objects to the bottom edge of selection |
|            |                |           | bounds                                                 |
|            | Move Up        | Ctrl+PgUp | Move object one step up in Z-order                     |
|            | Move Down      | Ctrl+PgDn | Move object one step down in Z-order                   |
|            | Move to Front  | Ctrl+Alt  | Move object to the front in Z-order                    |
|            |                | +PgUp     |                                                        |
|            | Move to Back   | Ctrl+Alt  | Move object to the back in Z-order                     |
|            |                | +PgDn     |                                                        |

Rotate > Rotate submenu

Rotate right for Rotate object to the right for 90?

90°

Rotate for 180° Rotate object for 180?

Rotate left for Rotate object to the left for 90?

90°

Picture 
Picture submenu

Set As
Set selected picture as a background picture

**Background** 

Reset image Reset image (optimize resolution)

Reset size
Reset size of the selected picture (revert to the actual

size)

Reset Ratio Changes picture's height so its aspect ratio becomes

**Keep Width** equal to original

Reset Ratio
Changes picture's weight so its aspect ratio becomes

Keep Height equal to original

Replace Image Replace image, but keep object position, size, effects...

Object Background Choose background color of the object

Color

Transparent Color Choose transparent color of the selected picture

Properties Alt+Enter Selected object properties. If no object is selected, it

opens label properties 60

### 3.1.6 Booklet menu

Booklet menu contains options to manage booklet pages.

Previous page
Select previous page

Next page Select next page

\* Add page Add new page to the end

Delete page Delete selected page

Move page left Move selected page one step to left

Move page right Move selected page one step to right

### 3.1.7 View menu

This menu contains view options, like zoom, label selection and styles.

| Style ▶             |        | User interface style submenu  |
|---------------------|--------|-------------------------------|
| Toolbars ▶          |        | Toolbar 28 visibility submenu |
| View Front          | Ctrl+1 | View front cover              |
| View Inside         | Ctrl+2 | View inside cover             |
| ■ View Back         | Ctrl+3 | View back cover               |
| View Sleeve         | Ctrl+4 | View sleeve                   |
| View DVD/BD Box     | Ctrl+5 | View DVD/BD box cover         |
| View Booklet        | Ctrl+6 | View booklet                  |
| O View Disc         | Ctrl+7 | View disc label               |
| O View Second Disc  | Ctrl+8 | View second disc label        |
| Business Card       | Ctrl+8 | View business card            |
| View Any Size Label | Ctrl+0 | View any size label           |
|                     | Ctrl+I | Zoom in                       |
|                     | Ctrl+U | Zoom out                      |
| Zoom Selected       |        | Zoom to fit selected objects  |
| Zoom Page           |        | Zoom to fit current label     |

### 3.1.8 Tools menu

This menu contains options for configuration.

| Configuration |        | Configure most important options through this wizard |
|---------------|--------|------------------------------------------------------|
| Wizard 38     |        |                                                      |
| ✓ Options 63  | Ctrl+F | Configure application options                        |
| Language      |        | Change user interface language                       |

### 3.2 Toolbars

Main menu options that are often used are also accessible through toolbars. The visibility of each toolbar can be adjusted independently.

- Main toolbar 28
- Edit toolbar 28
- Object toolbar 29
- Zoom toolbar 30<sup>1</sup>
- View toolbar 30
- Size toolbar 31
- Booklet toolbar 31

### 3.2.1 Main toolbar

This toolbar contains several most important options of the software.

| New                                                                                                    | Open new design from the default template 66          |
|----------------------------------------------------------------------------------------------------|-------------------------------------------------------|
| New Wizard                                                                                                    | Answer a series of questions to quickly make a design |
| 40                                                                                                    |                                                       |
| Open                                                                                                    | Open previously saved design                          |
| Save     Save     Save | Save current design                                   |
| ₽rint 44                                                                                                    | Print current design                                  |
| Export 18 >                                                                                                    | Export submenu: export labels to a picture files      |
| <b>№</b> Options 63                                                                                                    | Configure application options                         |
| Help                                                                                                    | Open help file                                        |
| ( Exit                                                                                                    | Close application                                     |

### 3.2.2 Edit toolbar

Edit toolbar contains several editing options from the Object, Edit and Label submenu.

| **  | Insert picture 47      | Insert picture from disk   |
|-----|------------------------|----------------------------|
| Ŧŗ  | Insert text 52         | Insert text object         |
| 6   | Insert shape 35        | Insert shape               |
| (T) | Insert circled text 57 | Insert circled text object |
| X   | Delete                 | Delete selected objects    |

| =5  | Properties        | Selected object properties. If no object is selected, it opens |
|-----|-------------------|----------------------------------------------------------------|
|     |                   | label properties 60 <sup>1</sup>                               |
| *   | Get From Print    | Get label dimensions from an existing print layout             |
|     | Layout            |                                                                |
| 9   | Undo              | Undo last operation                                            |
| G   | Redo              | Redo last operation                                            |
| X   | Cut               | Cut selection to the clipboard 20                              |
| þ   | Сору              | Copy selection to the clipboard 20                             |
| Ĝ   | Paste             | Paste clipboard 20 content                                     |
| Q   | Select All        | Select all objects on the label                                |
| O   | Group             | Group selected objects                                         |
|     | Ungroup           | Ungroup selected groups                                        |
| 8   | Lock Object       | Lock selected objects                                          |
| =   | File/Song List 61 | Edit file or song list and set its options                     |
| 1   | Increase Columns  | Increase number of file/song list columns                      |
| ×:- | Decrease Columns  | Decrease number of file/song list columns                      |

### 3.2.3 Object toolbar

Object toolbar contains object arrange options.

Custom Fields 58

Read Drive/CDDB 18 Read content of drive

| +0+ | Center to Page | Center objects to page (horizontally)                         |
|-----|----------------|---------------------------------------------------------------|
|     | Horizontally   |                                                               |
| ÷   | Center to Page | Center objects to page (vertically)                           |
|     | Vertically     |                                                               |
| 4   | Center         | Center objects inside selection bounds (horizontally)         |
|     | Horizontally   |                                                               |
|     | Center         | Center objects inside selection bounds (vertically)           |
|     | Vertically     |                                                               |
|     | Align Left     | Align selected objects to the left edge of selection bounds   |
|     | Align Right    | Align selected objects to the right edge of selection bounds  |
|     | Align Top      | Align selected objects to the top edge of selection bounds    |
|     | Align Bottom   | Align selected objects to the bottom edge of selection bounds |
|     | Move Up        | Move object one step up in Z-order                            |
|     | Move Down      | Move object one step down in Z-order                          |

Edit custom fields

### 3.2.4 Zoom toolbar

Zoom toolbar contains zoom options. In the *Zoom percent* field you can type arbitrary zoom level - use *Enter* key to confirm.

| 113% | Zoom percent  | Zoom percent value           |
|------|---------------|------------------------------|
|      | ⊕ Zoom In     | Zoom in                      |
|      |               | Zoom out                     |
|      | Zoom Selected | Zoom to fit selected objects |
|      | Zoom Page     | Zoom to fit current label    |

### 3.2.5 View toolbar

Use view toolbar to quickly switch between labels.

| View Front             | View front cover               |
|------------------------|--------------------------------|
| View Inside            | View inside cover              |
| View Back              | View back cover                |
| View Sleeve            | View sleeve                    |
| View DVD/BD Box        | View DVD/BD box cover          |
| View Booklet           | View booklet                   |
| O View Disc            | View disc label                |
| O View Second Disc     | View second disc label         |
| Business Card          | View business card             |
| View Any Size<br>Label | View any size label            |
| Label Properties       | Label properties (label sizes) |

### 3.2.6 Size toolbar

Size toolbar can be used to change size and position of selected object.

**X position** Distance from the left edge of label

**Y position** Distance from the top edge of label

Width Width of object

**Height** Height of object

■ Lock ratio Lock object ratio

### 3.2.7 Booklet toolbar

Booklet toolbar contains options to manage booklet pages.

**Booklet pages** Current page number, total number of pages and *Previous* and *Next* 

page buttons

\* Add page Add new page to the end

Delete page Delete selected page

Move page left Move selected page one step to left

Move page right Move selected page one step to right

### 3.3 Toolbox

Toolbox is a handy window with mostly used object editing options, such is font for texts, fills for shapes, etc. Additionally, you can use it to select label view.

- Labels toolbox 32
- Effects toolbox 33
- Text toolbox 34
- Picture toolbox 35
- Shape toolbox 35

### 3.3.1 Labels toolbox

Labels toolbox is another shortcut for the View menu 27 options (another shortcut is View toolbar 30).

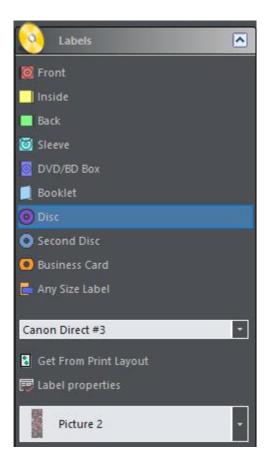

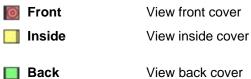

| <b></b> Sleeve         | View sleeve (envelope)                                                |
|------------------------|-----------------------------------------------------------------------|
| DVD/BD Box             | View DVD/BD box cover                                                 |
| Booklet                | View booklet                                                          |
| O Disc                 | View disc label                                                       |
| Second Disc            | View second disc label                                                |
| Business Card          | View business card                                                    |
| Any Size Label         | View any size label                                                   |
| Layout name            | Quickly select printing template for the current label                |
| Get From Print         | Get label dimensions from an existing print layout                    |
| Layout                 |                                                                       |
| Label Properties       | Label properties (label sizes)                                        |
| <b>Object Selector</b> | Use to quickly preview and select objects placed on the current label |

### 3.3.2 Effects toolbox

Effects toolbox contains several special effects options applicable to all types of objects (texts, images, shapes).

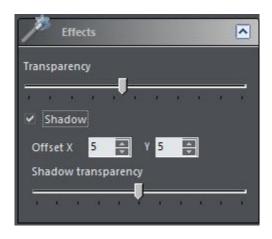

**Transparency** The level of global transparency of selected objects (0 - 100%) **Shadow** Draw drop-shadow

Offset X, Y Shadow offset relative to object position

Shadow The level of shadow transparency (0 - 100%)

transparency

### 3.3.3 Text toolbox

Text toolbox is a set of shortcuts for more important text editing options. Full set of options is accessible through Text Edit 52 window. Text formatting options apply to whole text in the object, while formatting through Text Edit 52 window allows different styles in the same text object.

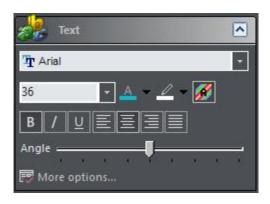

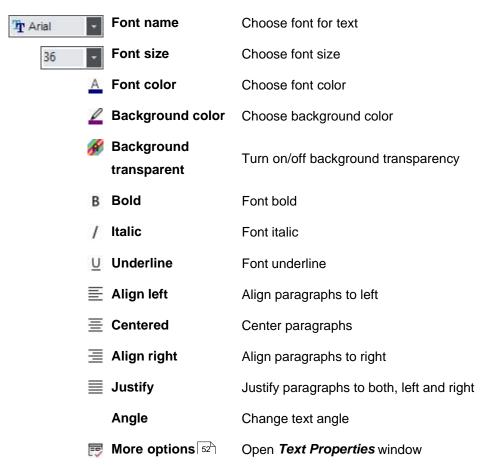

### 3.3.4 Picture toolbox

Text toolbox is a set of shortcuts for more important picture editing options. Full set of options is accessible through Picture Edit window.

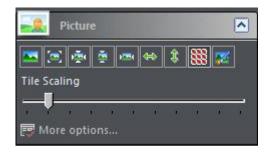

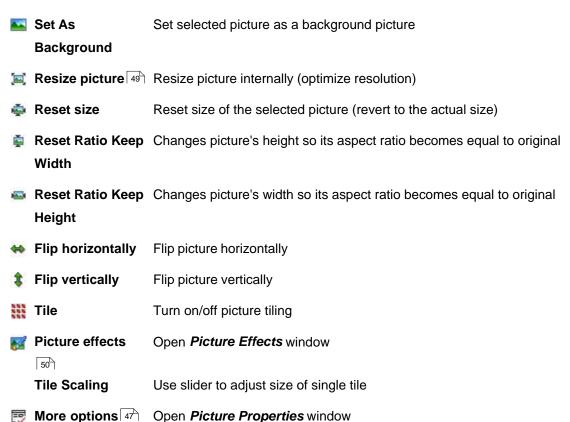

### 3.3.5 Shape toolbox

Shape toolbox is a set of shape editing options.

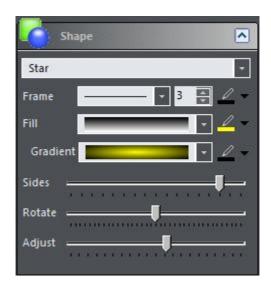

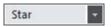

### Shape type

Change shape type. Available options:

- Rectangle
- Rounded Rectangle
- Circle
- Ellipse
- Diamond
- Star
- Polygon
- Line Top
- Line Center Horiz.
- Line Bottom
- Line Left
- Line Center Vert.
- Line Right
- Line Forward Diagonal
- Line Backward Diagonal

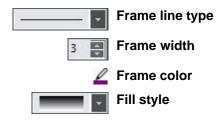

Type of frame line

Width of shape frame

Color of shape frame

Change fill style. Available options:

- Solid
- Clear
- Horizontal lines
- Vertical lines
- Backward diagonal lines

- Forward diagonal lines
- Cross
- Diagonal cross
- Gradient

Fill color
Color of shape fill (first color for gradient)

**Gradient style** Gradient style (available only if Fill style is Gradient)

**Second gradient** Second gradient color (available only if Fill style is Gradient)

color

**Round** Percent rounded (available only if Shape type is Rounded

Rectangle)

Sides If shape type is *Star* or *Polygon*, the Round slider becomes

Sides slider, used to select number of sides that star or

polygon has

Rotate Rotate shape from -180 to 180 degrees (Star, Polygon or

Diamond)

Adjust Star shape (arm depth)

### 3.4 Dialogs

This is a reference of program windows.

- Configuration Wizard 38
- New Label Wizard 40
- Print dialog and print layouts 44
- Picture Properties 47
- Image Resize 49
- Image Effects 50
- Text Properties 52
- Spine Text Properties 55
- Circled Text Properties 57
- Shape Properties 54
- Custom Fields 58
- Label Properties 60
- File List 61
- Options 63

### 3.4.1 Configuration Wizard

At the first start of **CD Label Designer**, *Configuration Wizard* will appear to let you set vital options for proper application working. You can also run this wizard later by selecting *Options | Configuration Wizard* option in the main menu.

The wizard will guide you through configuration pages. When you set or check all options on one page, click *Next* button to go to next step.

### Page 1 - Introduction

Introduction page.

Page 2 – General

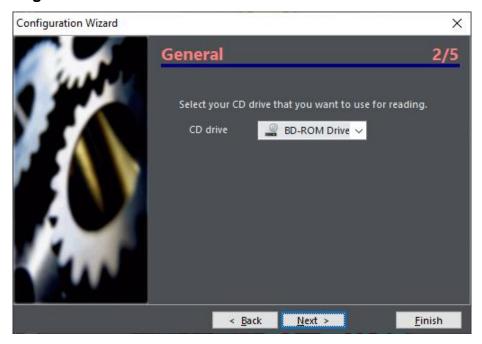

Check and set *CD drive* option in order to *Read drive* option works the way you wish.

Page 3 - CDDB

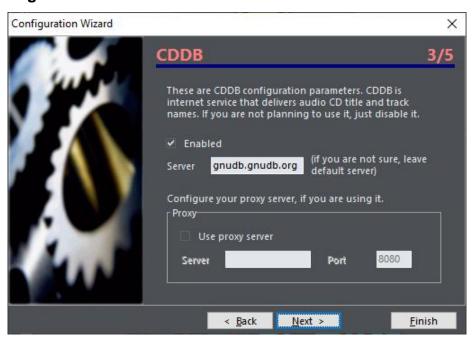

Enable or disable CDDB option, input server and your proxy settings.

Page 4 - Default label template

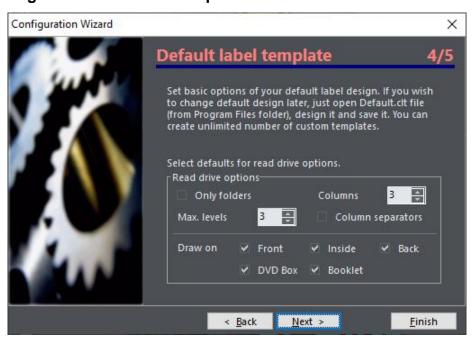

Set some of default options for new labels. Other options you can set if you load *Default.clt* file into application and saving it afterwards. For other information about creating templates see Design templates topic.

### Page 5 - Finish page

Finish page.

### See also

Options 63

### 3.4.2 New Label Wizard

When you need fast creating of labels, use this option. Wizard will ask you very few questions before label is being created. When you set or check all options on one page, click *Next* button to go to next step. Your settings will be remembered so you don't need to set them again when you run this option next time.

Page 1 – General

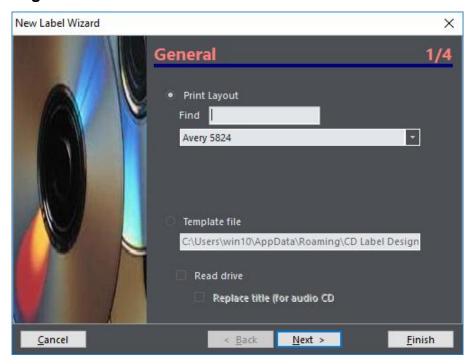

Select template file (if you want to) and enable/disable drive reading (or CDDB). *Replace title for audio CDs* means that after successful retrieving of album data from CDDB, title defined on next page will be replaced with Author/Album name.

Page 2 - Title

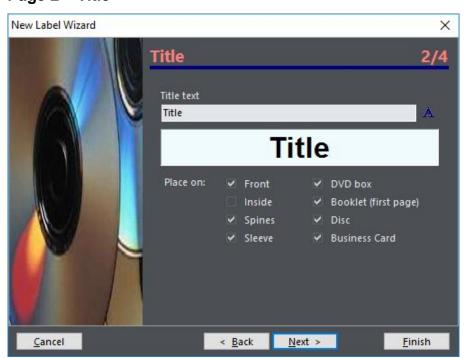

Set title of disc, choose font and select labels where it will be placed.

Page 3 – Background

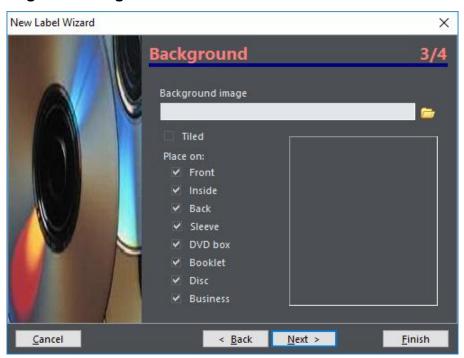

Choose image for design background, set *Tiled* option and select labels where background will be placed.

Page 4 - Finish

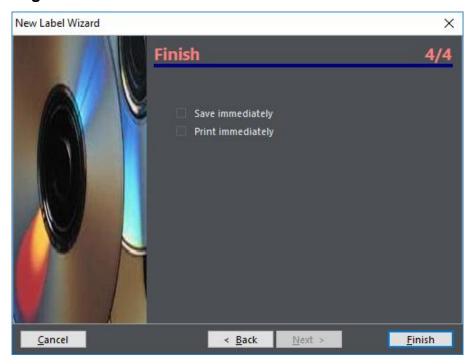

If you want to open **Save** or **Print** dialog right away, check these options on. When you finish, click on **Finish** button. You can abandon creating any time by clicking at **Cancel** button.

### 3.4.3 Image Browser

Use Image Browse panel to find and place images more easily. To place image on the label, simply drag it from the Image Browser.

### Local disk

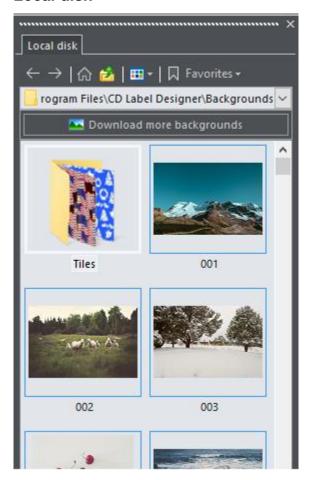

This is a window similar to Windows Explorer. You can browse through folders of local, portable or network disk, change view type (list, icons, thumbnails, ...) and save most visited folders to *Favorites* section. *Download more backgrounds* button will access our server to retrieve more quality backgrounds. Note that trial version will not download every image available, just high resolution of those already present on the hard disk.

### See also

Image properties 47 Image resize 49 Image effects 50

# 3.4.4 Print dialog and print layouts

**Note:** You can view general information about print layouts in the introductory topic 7<sup>th</sup>.

When you choose *Print* option, window similar to this will appear.

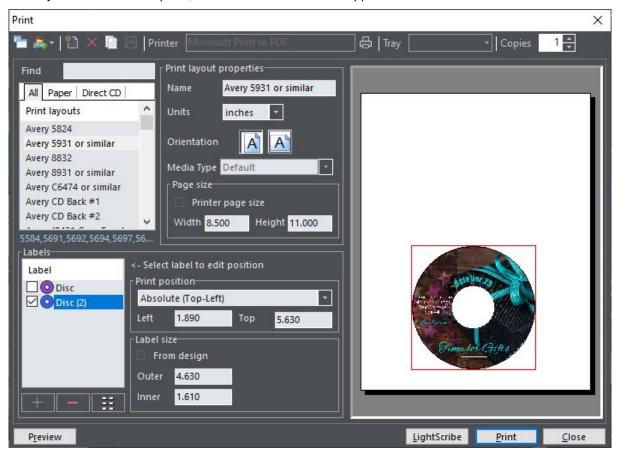

### Toolbar

| - Compact        | Turn on and off compact dialog. Compact dialog doesn't contain editing options, just print layout list and simple preview. |  |
|------------------|----------------------------------------------------------------------------------------------------|--|
| Exchange ▶       | Exchange layouts with others                                                                                               |  |
| Import from file | Import XML file from the disk                                                                                              |  |
| Import from      | Import XML file from the WWW ( <i>note:</i> proxy settings 68 must be                                                      |  |
| URL configured)  |                                                                                                    |  |
| Export to file   | Export layout to XML file                                                                                                  |  |
| * New            | Create new print layout                                                                                                    |  |
| X Delete         | Delete currently selected print layout                                                                                     |  |
| Copy layout      | Create a copy of selected layout for further editing                                                                       |  |
| 📙 Save           | Save currently selected print layout                                                                                       |  |
| Printer Setup    | Choose printer and its options                                                                                             |  |
| Tray             | Select paper source tray (bin) to use                                                                                      |  |

### Copies

Number of copies to print

### **Print layouts**

This is a list of installed print layouts. Create, delete and edit layouts and choose the layout you want to be printed.

### **Print layout properties**

Edit layout properties.

- Name
- Units
- Orientation
- Media Type (select disc or type of paper)
- Printer page size (if this option is on, page setup will be retrieved from the selected printer)
- Custom page size (if Printer page size is off, here you can edit custom paper size)

### Labels

In this area you can add (+) or delete (-) individual labels and define their positions. Position can be **Absolute (Top-Left), Aligned** to other label or **Absolute (Center)**. If you choose absolute (top-left) position, you should enter distance of label from left and top edges of paper. Similarly, if you choose absolute (center) position, you should enter position of center of label. This is particularly useful when label size is set to **From design**. In that case, center of label will remain same regardless of size.

If you select aligned position, you will be able to select other label to align with. In this case, if you change position of one label, the other will be moved automatically.

Additionally, you can use a Button to easily create a grid-like layout. Just define number of rows and columns, distances from paper edges and from each other, and software will automatically create a complete layout for you.

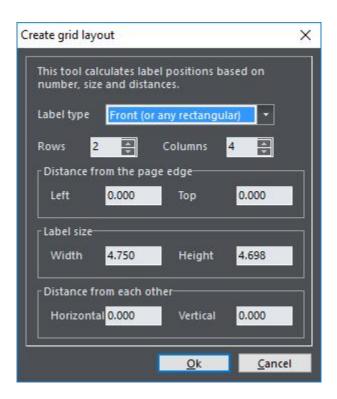

Before printing, use check boxes next to label names to turn off labels that you don't want to be printed this time.

### Simple preview

Here you can see rough sample of printout. To see high quality preview click on *Preview* button.

### LightScribe

By clicking on the **LightScribe** button, instead to the printer, your design will be sent to a LightScribe compatible device (if present on the system).

### See also

Print layouts overview 7

### 3.4.5 Image Properties

Edit pictures with this dialog.

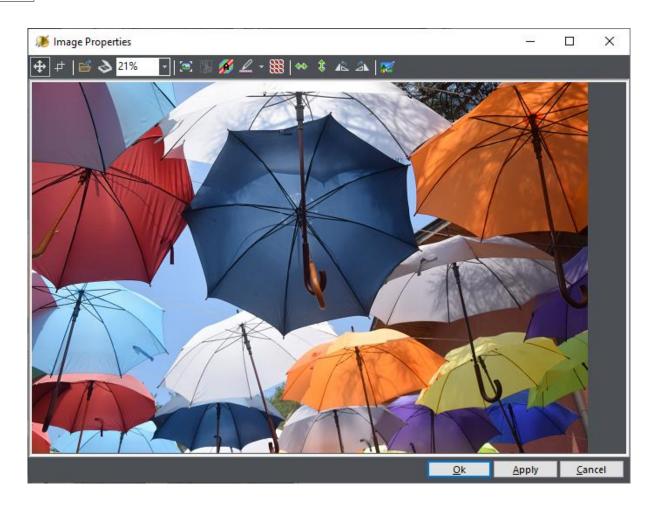

| ♣ Pan mode        | When selected, use mouse to pan images that are too large for the  |  |  |
|-------------------|--------------------------------------------------------------------|--|--|
|                   | window size                                                        |  |  |
|                   | When selected, use mouse to mark part of image                     |  |  |
| Load image        | Load image from the disk                                           |  |  |
|                   | Scan / acquire image from the scanner or other TWAIN device        |  |  |
| Zoom              | Zoom level                                                         |  |  |
| Resize image 49   | Change internal image size                                         |  |  |
| 🞇 Crop            | Crop to previously selected (see # above) portion of image         |  |  |
| 🌠 Transparent     | Transparency on/off                                                |  |  |
| Transparent color | Choose transparent color. Click on button and then at image to get |  |  |
|                   | color from the screen. Note that from v9.0 we introduced color     |  |  |
|                   | tolerance of about 10%.                                            |  |  |
| Tiled             | Image tiled in the placeholder. Otherwise it will be stretched     |  |  |
| Flip horizontally | Flip image horizontally                                            |  |  |
| Flip vertically   | Flip image vertically                                              |  |  |
| Rotate left       | Rotate image left for 90°                                          |  |  |

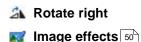

Rotate image right for 90°

Open image effects dialog. *Note:* image effects are not available for PNG images with alpha channel

### See also

Image resize 49 Image effects 50

### 3.4.6 Image Resize (Optimize)

Although it's possible to resize pictures directly on label (by dragging black square handles), internally, software still keeps original image. This way it ensures that best possible quality will be used while printing label. If you put extremely large picture to the label (for example, scanned high resolution image), sometimes it will use too much computer memory and reduce performance. In this case it would be advisable to **internally resize image** to improve memory usage while keeping same quality of printouts.

Another possible use of this option is to change size of one tile in case when *Tiled* option is used.

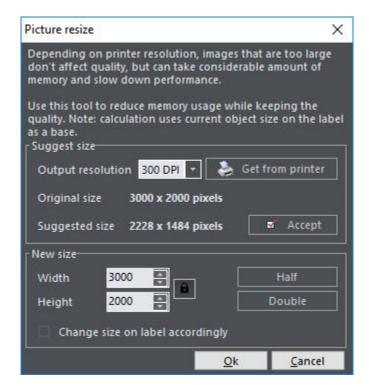

### Suggest size

**Output resolution** 

Choose desired DPI resolution (Dots Per Inch). Note that you can (and

it's usually recommended) set smaller resolution than maximum printer resolution. While printing, images are resized by using **optimized algorithm** that assures maximum quality. For example, if your printer's resolution is **600 DPI**, you can safely set this value to **300 DPI**. In this case, image will use approximately 1/4 of memory than 600 DPI image, but you probably won't be able to notice any loss of printout quality.

Get from printer Get default printer resolution

Original size Original image size

Suggested size Suggested new size for the image (based on DPI setting above and

original size)

Accept Accept suggested size. When clicked, suggested size will be transferred

to New size values.

New size

Width New image width
Height New image height

Lock Lock aspect ratio, to prevent image deformation

Half / Double Set the new size to half / double of the current size

Change size on label When checked, image boundaries on the label will be adjusted

### See also

Image properties 47

### 3.4.7 Image Effects

Use this window for basic image transformations. Main idea is to save user from using another image editing software to apply simple effects.

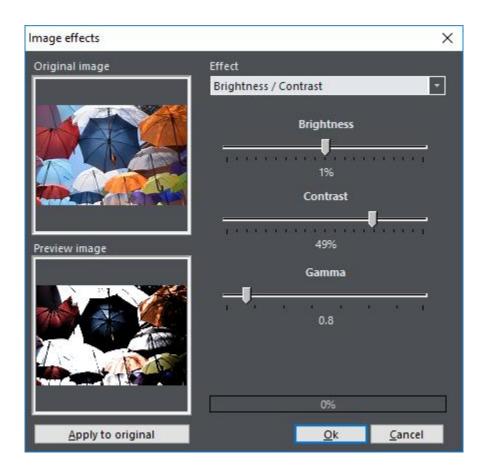

Brightness / Contrast Brightness, contrast and gamma transform

**Reduce colors** Reduce number of image colors (dithering option is available)

Smooth Smooth image

Negative Invert colors

Rotate Rotate for arbitrary angle

**Skew** Skew image horizontally

**Emboss** Emboss effect (colored, light, medium, dark)

Blur Several blur methods

**Edge** Edge enhancing and detection

**Sharpen** Several sharpen methods

Miscellaneous Miscellaneous effects (Glow, Prewitt, Trace, etc)

Note: image effects are not available for PNG with alpha channel.

### See also

Image properties 47

### 3.4.8 Text Properties

Use this dialog to edit text objects. As you can see in the screenshot, it is possible to mix formatting, fonts and colors for each word/letter individually, similarly as you would do with regular word processing application.

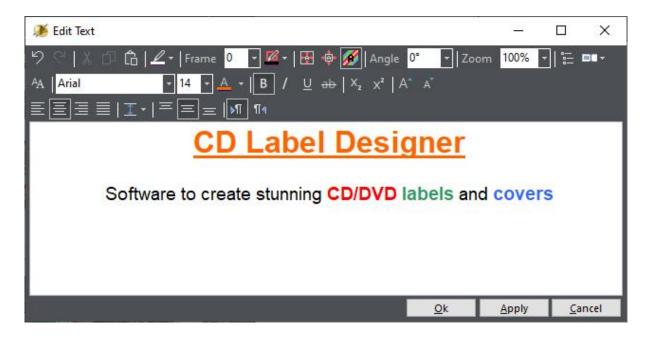

### **Object related settings**

| 9 Undo           | Undo last operation                                                                    |  |  |
|------------------|----------------------------------------------------------------------------------------|--|--|
| Redo             | Redo last operation                                                                    |  |  |
| <b> </b>         | Cut selected text to clipboard                                                         |  |  |
| 🗇 Сору           | Copy selected text to clipboard                                                        |  |  |
| 🖺 Paste          | Paste text from clipboard                                                              |  |  |
| Background color | Choose background color (not used if transparent)                                      |  |  |
| Frame width      | Frame line width                                                                       |  |  |
| Frame color      | Frame line color                                                                       |  |  |
| Stretch text to  | Stretch text to Stretch text to text object boundaries. Note: if you are not satisfied |  |  |
| frame            | with stretched text quality, enlarge Font size                                         |  |  |
| ntosize 💠        | Automatically adjust frame size to fit size of the text                                |  |  |
| Transparent      | Transparent Dackground                                                                 |  |  |

Angle Text angle (any value between 0 and 360 is allowed)

Zoom Zoom text (only in editor, not affecting design font size)

Read drive/CDDB Read drive/CDDB list and put it into text box

Custom Fields 58 Edit or insert custom fields

### Font and character formatting

A Change font Open standard font change window

Font name
Change font name
Font size
Change font size
Change text color

B Bold Font bold

/ Italic Font italic

U Underline Font underline

Strikeout Font strikeout

X₂ Subscript Font subscript

x² Superscript Font superscript

A\* Increase font Increase selected font size by one

A\* Decrease font Decrease selected font size by one

### Paragraph formatting

**Align left** Align paragraph to the left

Align right Align paragraph to the rightJustified Justify paragraph to both sides

**Line Spacing** Available options 1.0, 1.15, 1.5, 2.0, 2.5 and 3.0

Align top
 Centered vertically
 Align text to the top
 Center text vertically
 Align bottom
 Align text to the bottom

Left to right (LTR) Consider paragraph as left-to-right regardless of language
Right-to-left (RTL) Consider paragraph as right-to-left regardless of language

### See also

Spine Text Properties 55

Circled Text Properties 57

Custom Fields 58

### 3.4.9 Shape Edit

Here you can edit shape properties, like shape type, colors, etc.

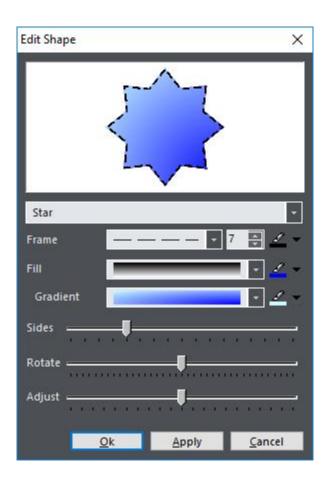

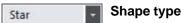

Change shape type. Available options:

- Rectangle
- Rounded Rectangle
- Circle
- Ellipse
- Diamond
- Star
- Polygon
- Line Top
- Line Center Horiz.
- Line Bottom
- Line Left
- Line Center Vert.

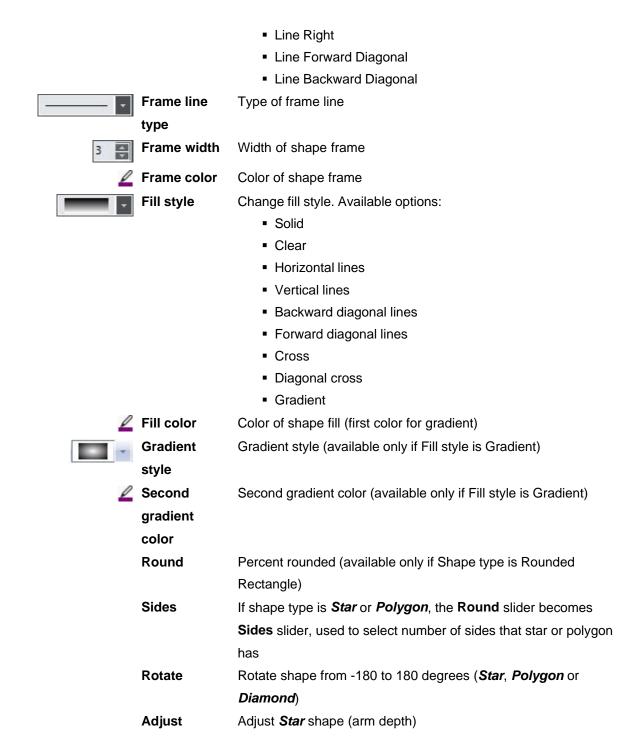

### 3.4.10 Spine Text Properties

Use this dialog to edit case cover spine text. As you can see in the screenshot, it is possible to mix formatting, fonts and colors for each word/letter individually, similarly as you would do with regular word processing application.

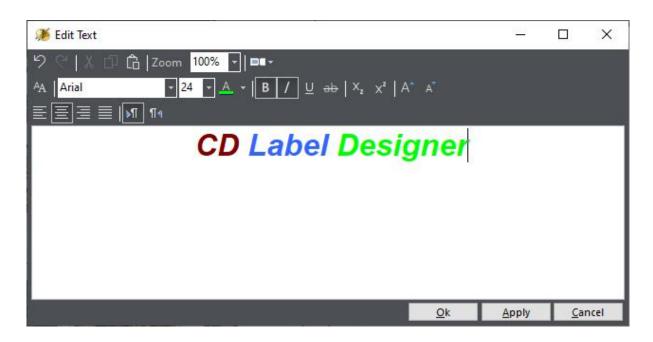

### **Object related settings**

| Undo | Undo last operation |
|------|---------------------|
| Redo | Redo last operation |

Cut Cut selected text to clipboard
Copy
Copy Copy selected text to clipboard

🖺 Paste Paste text from clipboard

**Zoom** Zoom text (only in editor, not affecting design font size)

■ Custom Fields 58 Edit or insert custom fields

### Font and character formatting

|                 |               | _                                  |
|-----------------|---------------|------------------------------------|
| AΑ              | Change font   | Open standard font change window   |
|                 | Font name     | Change font name                   |
|                 | Font size     | Change font size                   |
| A               | Text color    | Change text color                  |
| В               | Bold          | Font bold                          |
| 1               | Italic        | Font italic                        |
| $\underline{U}$ | Underline     | Font underline                     |
| ab              | Strikeout     | Font strikeout                     |
| $X_2$           | Subscript     | Font subscript                     |
| $\chi^2$        | Superscript   | Font superscript                   |
| A*              | Increase font | Increase selected font size by one |

A Decrease font Decrease selected font size by one

### Paragraph formatting

Align left Align paragraph to the left

■ Centered Center paragraph

Align right
Align paragraph to the right

Justified Justify paragraph to both sides

Left to right (LTR) Consider paragraph as left-to-right regardless of language

Right-to-left (RTL) Consider paragraph as right-to-left regardless of language

### See also

Text Properties 52

Circled Text Properties 57

Custom Fields 58

### 3.4.11 Circled Text Properties

Use this dialog to edit circled text objects. As you can see in the screenshot, it is possible to mix formatting, fonts and colors for each word/letter individually, similarly as you would do with regular word processing application.

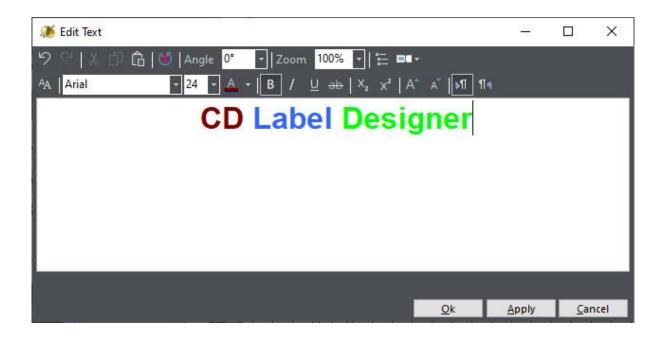

### Object related settings

Undo Undo last operationRedo Redo last operation

Cut Cut selected text to clipboard
Copy Copy selected text to clipboard

Paste Paste text from clipboard

**TOTAL STREET** Direction Circled text direction

Angle Text angle (any value between 0 and 360 is allowed)

Zoom Zoom text (only in editor, not affecting design font size)

Read drive/CDDB Read drive/CDDB list and put it into text box

Custom Fields 58 Edit or insert custom fields

### **Formatting**

A Change font Open standard font change window

Font name
Change font name
Font size
Change font size
Change text color

B Bold Font bold

/ Italic Font italic

U Underline Font underline

Strikeout Font strikeout

X2 Subscript Font subscript

A Increase font Increase selected font size by one

Decrease font Decrease selected font size by one

Font superscript

Left to right (LTR) Consider paragraph as left-to-right regardless of language
Right-to-left (RTL) Consider paragraph as right-to-left regardless of language

### See also

Text Properties 52

x<sup>2</sup> Superscript

Spine Text Properties 55

Custom Fields 58

### 3.4.12 Custom Fields

With CD Label Designer you can maintain list of custom dynamic texts that you can place on the labels. Once when record (row) is printed, software will mark it and the next one will be used in the

future (in this case you'll need to save design file after printing).

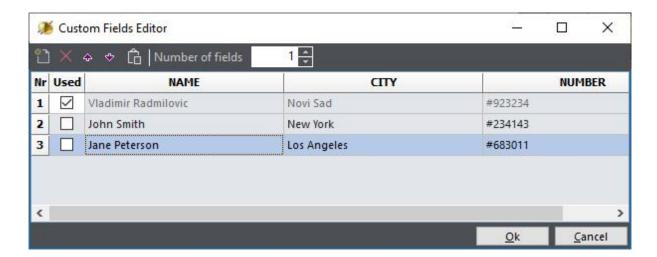

Custom fields editor window is similar to spreadsheet applications such is MS Excel. You can define number of fields, give them a name and type values. You can also change **Used** column to control which record will be printed next.

### **Using custom fields**

To use custom fields, simply type %%<FIELD\_NAME>%% somewhere in the text. You can also use Custom Fields drop-down button to insert fields more easily. As with regular text, format each field according to your preference.

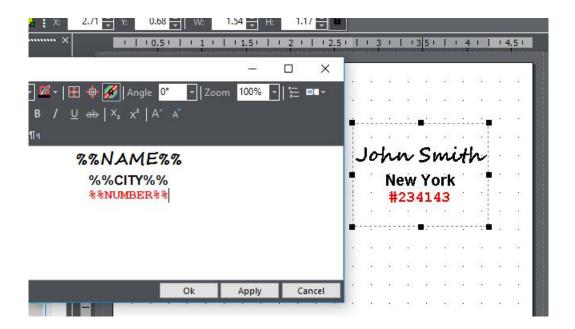

In this screenshot you can see how the text object and its output looks like. Note that output contains data from the **first unused** record.

### See also

Text Properties 52

Spine Text Properties 55

Circled Text Properties 57

### 3.4.13 Label Properties

Use Label Properties window to change label dimensions.

It's important to understand that, in general, label dimensions changing is not mandatory, although it does help the design process. Different manufacturers produce differently sized pre-made labels, and that sizes should be entered in the print layout \( \tau^2 \). When printing, CD Label Designer **automatically resizes** label to the correct size defined in the print layout. As long as size difference is not too large, you will still get high quality outputs.

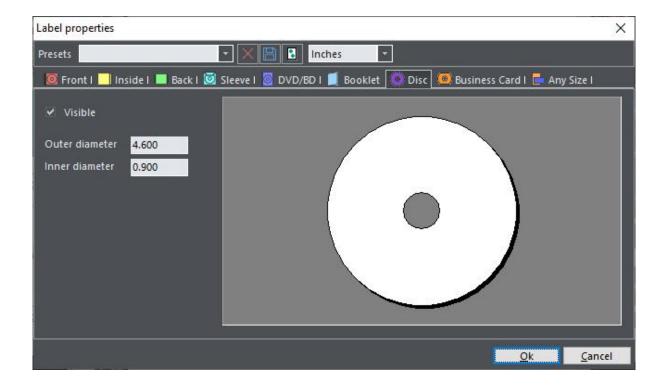

Presets Choose item from the list to get dimensions from the pre-defined

preset.

**Delete preset** Delete selected preset

Save preset Save current dimensions to the preset

Get from Print Layout Get dimensions from the print layout. After you choose print

layout from the list, only labels that are contained in the layout will be changed, while other labels will remain unchanged. Thus, you can consecutively choose **more than one layout**. For

you can consecutively choose more than one layout. For

example: select Avery disc layout, and then select Neato cover

layout.

**Units** Measurement units

### See also

Print layouts overview 7

### 3.4.14 File List

Here you can edit list of files (or make your own groups/items tree) for including on case label printout.

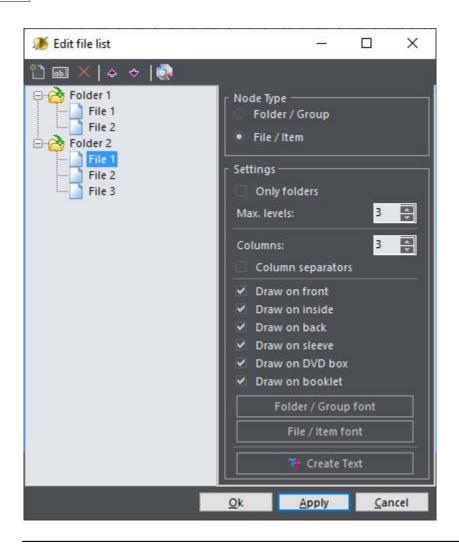

### **List editing**

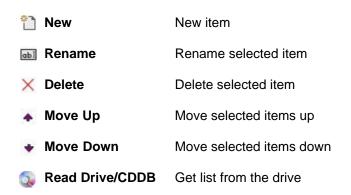

You can drag and drop items from one parent node to another by using your mouse, or right click on nodes to call pop-up menu. By using node type radio group, you can change type of selected node(s). Note that you cannot change folder/group type to file/item type if node has children.

### Settings

- Only directories (read only directories when choosing Read drive option)
- Max. levels (maximum number of directory levels to read level 0 corresponds to reading root only)
- Columns (number of columns list will be formatted in)
- Column separator (draw/print column separator lines)
- Draw on front / inside / sleeve / back / DVD/BD box / Booklet (select on which side(s) list will be placed)
- Folder/Group font and File/Item font (choose fonts for those two categories)
- Use Create Text button to place the list content into regular text object, so you can move and format it freely, like any other text

### See also

Read drive or CDDB 18

### **3.4.15 Options**

Use Options dialog to change program settings. Settings are separated into five sections:

- General 63
- Editing 65
- Defaults 66
- Print 67
- CDDB 68

### 3.4.15.1 General

Use *General* section to set general application options.

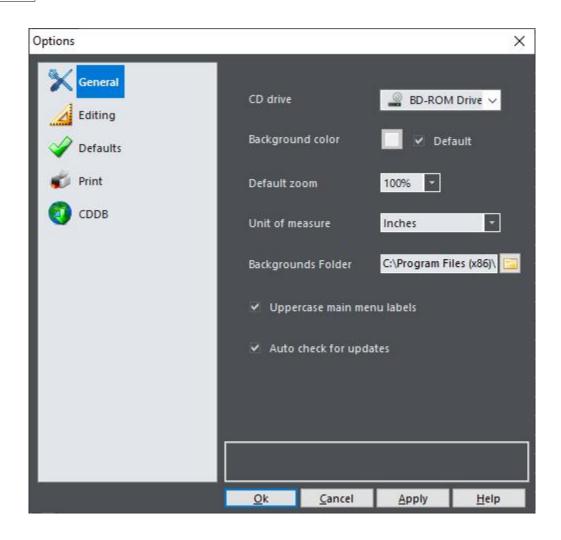

**CD Drive** Set CD drive for drive reading option

Background color Set background color of work area. If *Default* is checked, color will

depend on selected theme.

**Default zoom** Set default zoom value

**Unit of measure**Set measurement units to be used by default

Backgrounds Folder Default folder for background images

**Uppercase main menu** Should main menu top level labels be in uppercase or mixed case

labels

Auto check for updates Automatically check for software updates by using internet connection

### 3.4.15.2 Editing

Use *Editing* section to set editing options.

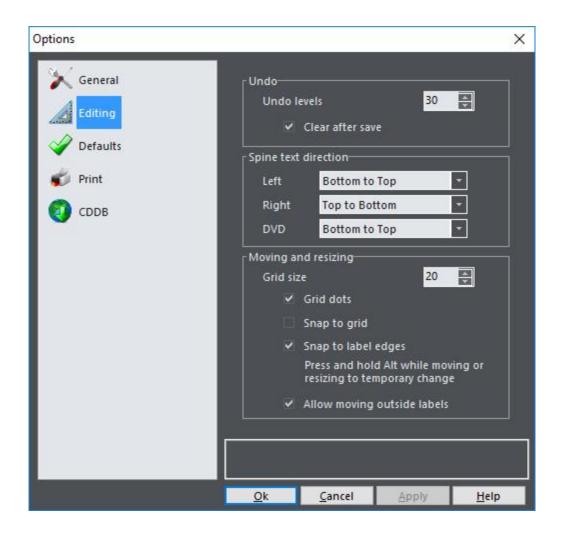

Undo levels Maximum number of undo steps
Clear after save Clear undo after saving design

Back spine text direction Select text direction for back label spines

Left Left spine
Right Right spine
DVD DVD/BD spine

Moving and resizing Editing grid options
Grid size Grid size in pixels

Grid dots Draw grid dots

Snap to grid Snap objects to grid when moving or resizing
Snap to label edges Snap objects to label edges and folding lines
Allow moving Allow moving objects outside label boundaries

### outside labels

While moving or resizing, press and hold **Alt** key to temporary modify **Snap to grid** option. For example, if snapping is turned on, holding **Alt** will result in smooth (unsnapped) moving and resizing.

### 3.4.15.3 Defaults

Use *Defaults* section to set some program defaults.

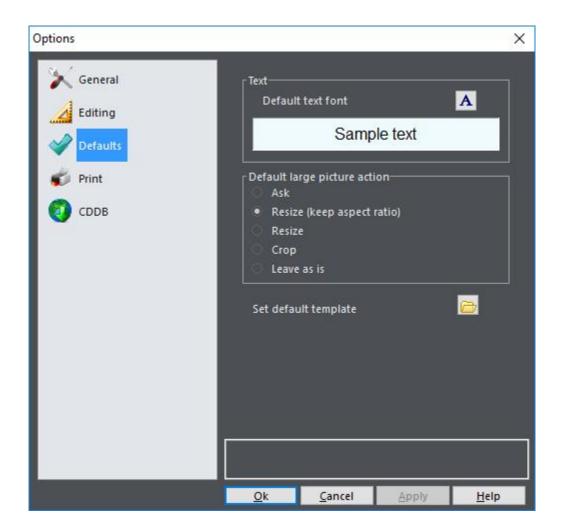

**Default text font** Default font for new text objects

**Default large picture action** Set what action will be taken if inserted picture is larger than a

label

**Ask** Ask every time it happens

Resize (keep aspect ratio) Resize picture but preserve aspect ration
Resize Resize picture to the exact bounds of label

**Crop** Crop picture to the bounds of label

**Leave as is** Leave picture size as is

Set default template Choose template file and copy it over the *Default.clt. Default.clt* 

file is template used when File | New option is selected.

While moving or resizing, **Alt** key is a modifying key for **Snap to grid** option. For example, if snapping is turned on, holding **Alt** will result in smooth (unsnapped) moving and resizing, and vice versa.

### 3.4.15.4 Print

Use *Print* section to set printing options.

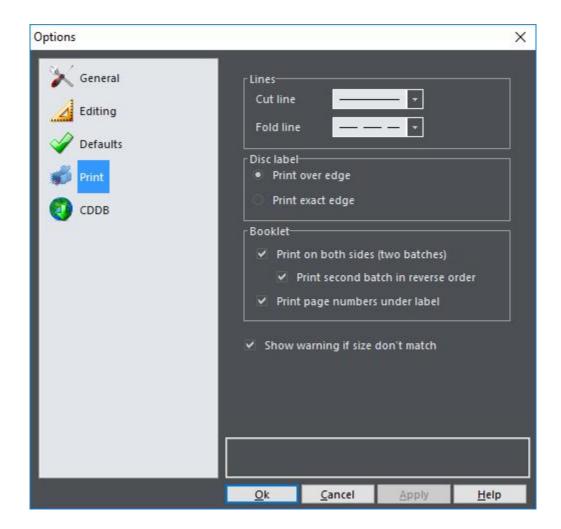

Lines Set line types (solid / dashed / clear)

Cut line Set cut line
Fold line Set folding line

**Disc label** Disc label printing (see below)

Print over edge Print slightly larger area

Print exact edge Print exactly same size

Booklet Booklet printing options

**Print on both sides** Print booklet on both sides of paper. Software will pause after half

of pages to allow feeding them to the printer tray again.

**Print second batch in** Select this option to print second batch in reverse order. Set this

**reverse order** option according to your printer and its settings.

**Print page numbers under** Print page numbers under the label.

label

Show warning when size don't Show warning if size of label on print layout and design don't

match match

When **printing disc labels** you have two solutions: you can print them on special CD label paper with already cut edges or print them on plain paper and cut them with the scissors for example (if you are patient enough).

In the first case (*Print over edge*), printing of only visible part of label would be inappropriate – a small mistake caused by imprecise determining of positions or way printer takes paper, would result with ugly whiteness on edges of label. Because of that, there is possible to print somewhat larger label – with visible belt beyond edges. In this case cut lines are not printed.

In the second case (*Print exact edge*), you will probably want to print only visible part of label with cut lines visible.

### 3.4.15.5 CDDB

Use **CDDB** section to set CDDB and internet options.

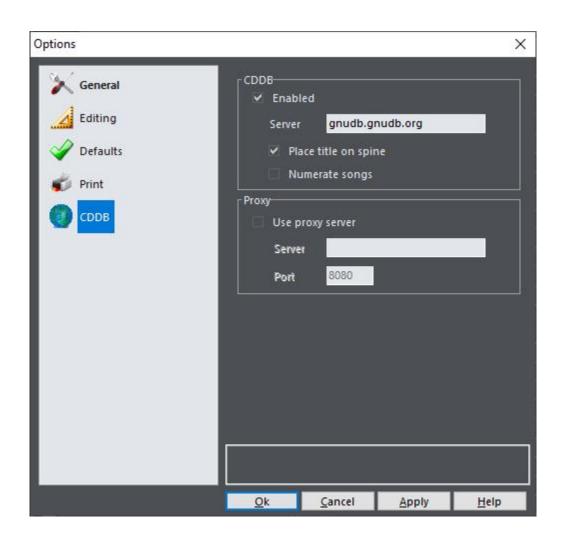

CDDB CDDB options

Enabled CDDB enabled

Server CDDB server (leave empty if you want to use default server)

Place title on spine Place album title on spine if CDDB entry is found on the server

Numerate songs in the list if CDDB entry is found on the server

Proxy Internet (HTTP) proxy settings

**Use proxy server** Use proxy or not

**Server** Server name

Port Server port

# Other information

# Part

### 4 Other information

### 4.1 Purchase

We offer a **free trial** for **CD Label Designer** so you can investigate its benefits in detail before your final decision. For any further assistance, please contact us 74.

| Fully functional and unlimited version                                                 |
|----------------------------------------------------------------------------------------|
| 30-day money back guarantee                                                            |
| Free minor updates, a discount for major updates                                       |
| Maximum priority technical support                                                     |
| Order via secure servers                                                               |
| Various payment options (including credit card, PayPal, wire transfer, purchase orders |
| etc)                                                                                   |
| Instant key delivering (in some cases within 24 hours at most)                         |

Buy now: http://www.cd-label-designer.com/purchase.html

### 4.2 Credits

We would like to use this page to thank to developers who made their products and libraries available.

### **Embarcadero Delphi**

Main development environment https://www.embarcadero.com/

### **TMS Component Pack**

Various components

http://www.tmssoftware.com/

### **Interval Software Envision Components**

Graphic routines and components

http://www.intervalsoftware.com/

### **SpTBXLib**

Menus, toolbars and custom themes (skins)

http://www.silverpointdevelopment.com/sptbxlib/

### **JEDI** components

Various components

http://www.delphi-jedi.org/

### **MaxComponents**

Auto-update component

http://www.maxcomponents.net/

### **Icons**

http://www.icons-icons.com/, http://www.famfamfam.com/, http://www.dsbglobal.com/, ...

### **Photos**

http://www.pixabay.com/ and other CC0 databases

### 4.3 Contact

# www

### Company page:

http://www.datalandsoftware.com/

### **Product website:**

http://www.cd-label-designer.com/

### E-mail

### Tech. support:

support@datalands of tware.com

### General:

office@datalandsoftware.com

# Index

# - A -

address 74
align objects 14
arrange 14
auto check for updates 63

# - B -

back 5 back spine text direction 65 background color background picture booklet booklet export 18 booklet printing 67 booklet toolbar 31 browse internet 43 43 browse local disk business card buy 72

# - C -

CD drive setting 63 CDDB 18, 68 change label dimensions 60 check for updates circle 35, 54 circled text circled text properties 57 clear undo after save 65 clipboard 20 configuration 20, 63 configuration wizard 38 configure 38 contact information 74 copy 20 Credits 73 custom fields 58 cut 20 cut line 67

# - D -

default text font 66 default zoom level 63 defaults options design templates 17 dialogs 38 35, 54 diamond disc label 5 disc label printing 67 drop shadow 33 DVD/BD box

# - E -

edit circled text 57 edit file/song list 61 edit menu edit spine text 55 edit spines 13 edit text 52 edit toolbar editing options 65 effects 50 effects toolbox 33 18 export booklets export resolution 18 export to image file

# - F -

features 2
fields editor 58
file list 18, 19, 61
file menu 23
fill 35, 54
fold line 67
font default 66
format file list 19, 61
front 5

# - G -

general options 63 gradient 35, 54 grid settings 65

## \_ | \_

image browser 43 image effects 50 image properties 47 image resize 49 image toolbox 35 insert circled text 12 insert menu 23, 24 insert picture 11 insert scanned picture 11 insert shape insert text 12 inside internet 43 introduction 2

# - L -

label dimensions 19.60 label format label formats 60 label menu 24, 26 label properties 19,60 label stocks label toolbox 32 label types 5 labels large picture action left-to-right 52, 55, 57 lightscribe 44 line 35, 54 local disk 43 LTR 52, 55, 57

# - M -

main menu reference 23
main screen 4
main toolbar 28
main window 4
make print layout 18, 44
measurement units 63

# - N -

new design 10 new label wizard 10, 40

# - 0 -

object menu 25 object properties 13 object toolbar 29 object types 6 objects open design 10 optimize image 49 optinios defaults 66 options 20, 27, 38, 63 options editing options general 63 options print 67 overview 2

# - P -

paste 20 pay 72 picture 11 picture effects 50 47 picture properties picture resize picture toolbox 35 place circled text 12 place picture 11 place scanned picture 11 place shape 13 12 place text polygon 35, 54 print 44 print over edge 67 print booklet 67 print design 16 print disk label 67 print exact edge 67 print layouts 7, 18, 44 print options 67 printing proxy settings 68

purchase 72

# - Q -

quickly make label 10

# - R -

read drive 18, 19
reduce memory 49
register 72
resize image 49
resize picture automatically 66
right-to-left 52, 55, 57
rotate objects 14
RTL 52, 55, 57

# - S -

save design 15 scanner 11 settings 20,63 shadow 33 shape 13 shape toolbox 35, 54 size toolbar 31 snap to grid 65 song list 61 spine text direction 65 spine text properties 55 spines 13 star 35, 54 stocks 7 support 74 switch label 11

# - T -

templates 17 text 12 text font 66 text on spines 13 text properties 52 text toolbox 34 toolbars 28 32 toolbox tools menu 27

transformations 50 transparency 33 TWAIN 11

# - U -

undo levels 65 units of measure 63 update check 63 use template 17

# - V -

view change 11 view menu 27 view toolbar 30

# - W -

web 43
windows 38
wizards 38, 40
work area 4
work area background color 63
world wide web 43
www 43

# - Z -

zoom toolbar 30